Simmons College Library EBSCOhost LibGuide

 Step 1: Open the web browser of your choice and enter search.ebscohost.com into the address bar. The screen it should take you to should look like this:

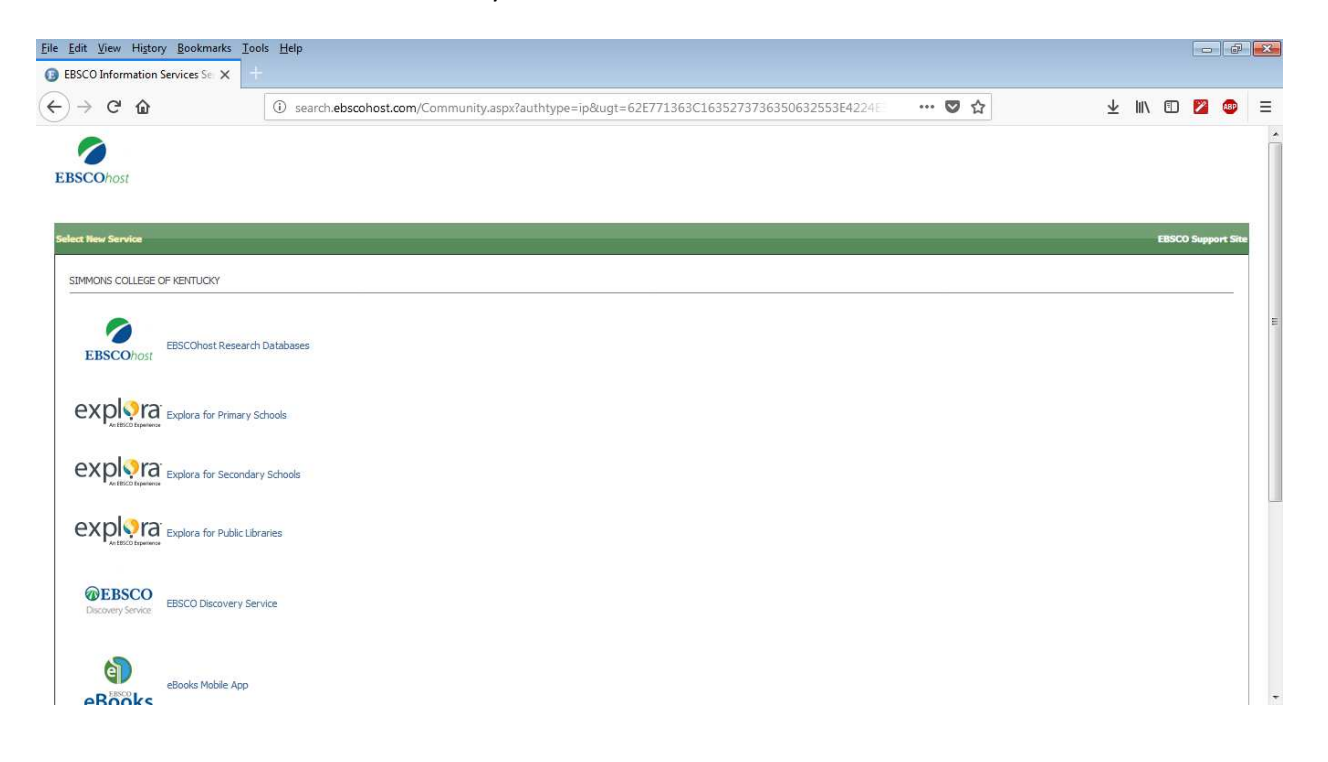

- Step 2: Click on the first option in the list, "EBSCOhost Research Databases." It will take you to the Database Selection screen.
	- $\circ$  On that page, you will see a list of databases with the name of the database next to a check box and a brief description of each database underneath them. Whether you opt to click on check boxes or the name links (the first red arrow or the second in the following image) depends on if you wish to search a single database or multiple databases.
	- $\circ$  To select multiple databases, click on the check-box for each database you wish to use, followed by the yellow "Continue" button at either the top or bottom of the list.
	- $\circ$  To search a single database, simply click on the link text with the title of that database.

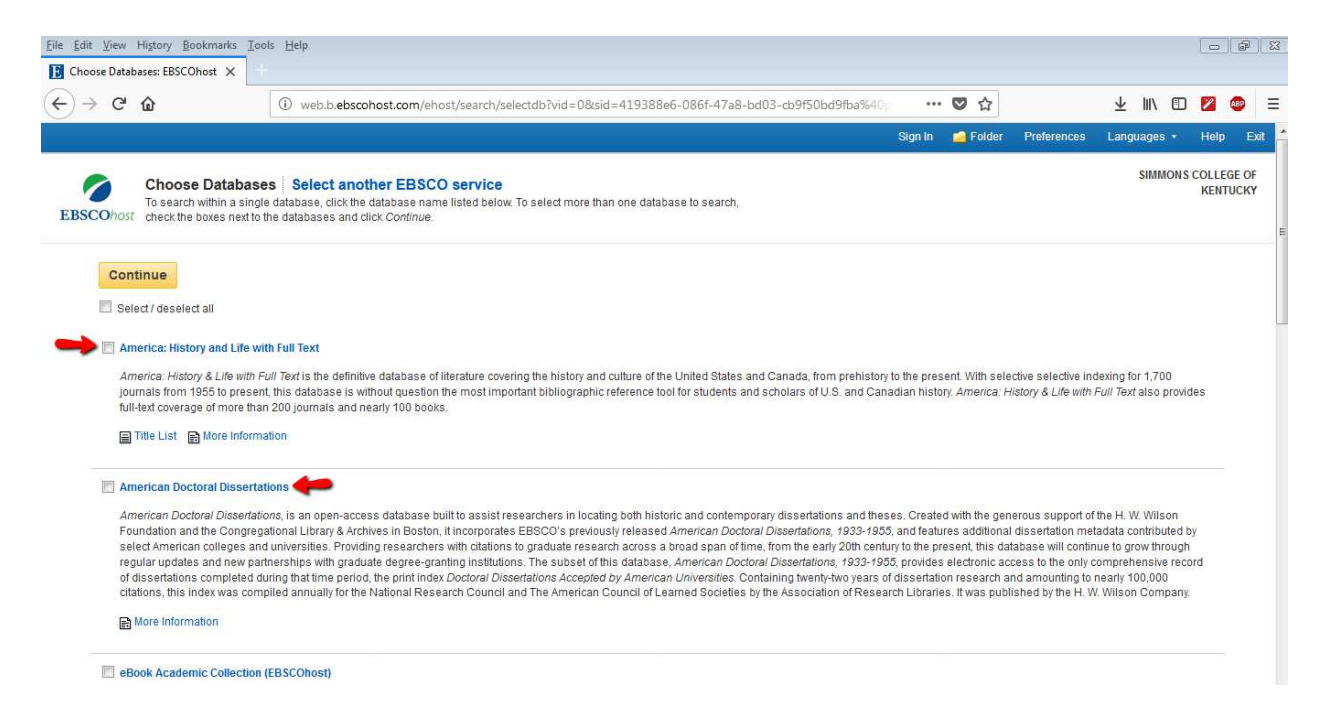

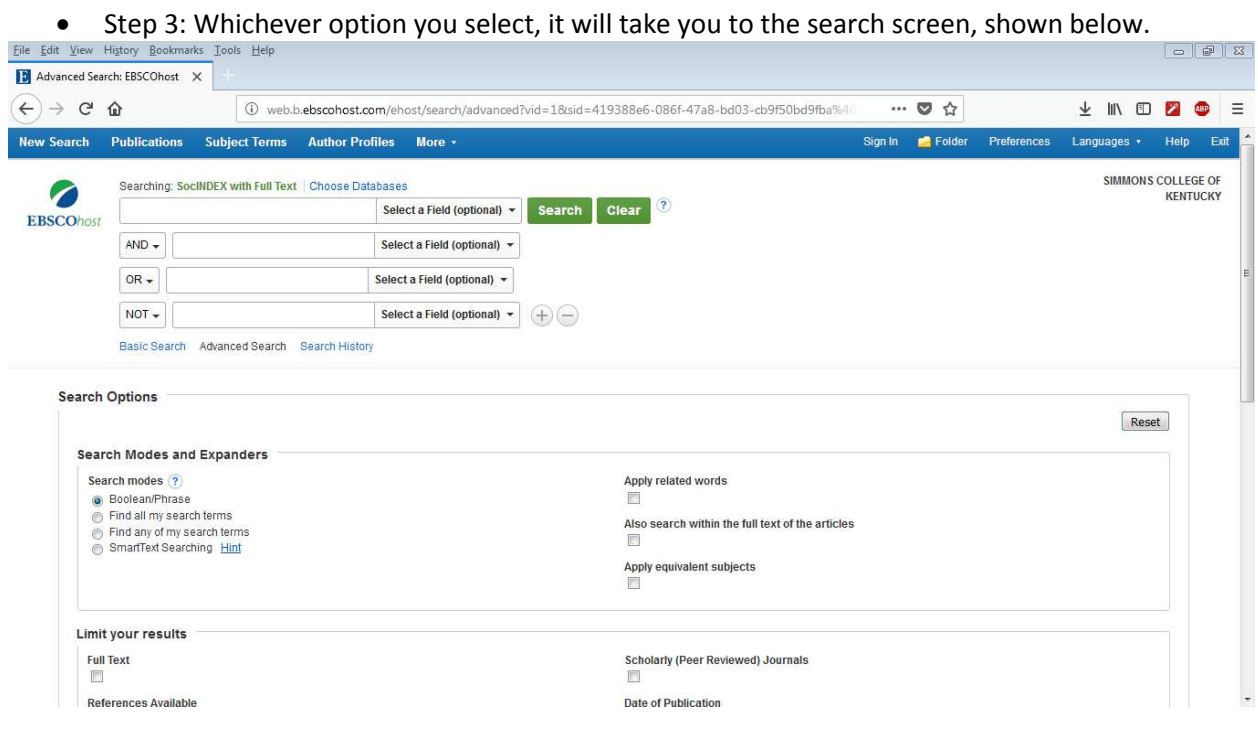

- Step 4: In addition to the one primary and three optional search fields, there are options to limit your search results to full text articles (left arrow) or scholarly, peer-reviewed, journals (right arrow).
	- o The full text option means you will only see results whose full article you can access in EBSCOhost. Peer-Reviewed means that a more stringent set of checks have been made in the process of publication and indicates the work has some scholarly merit.

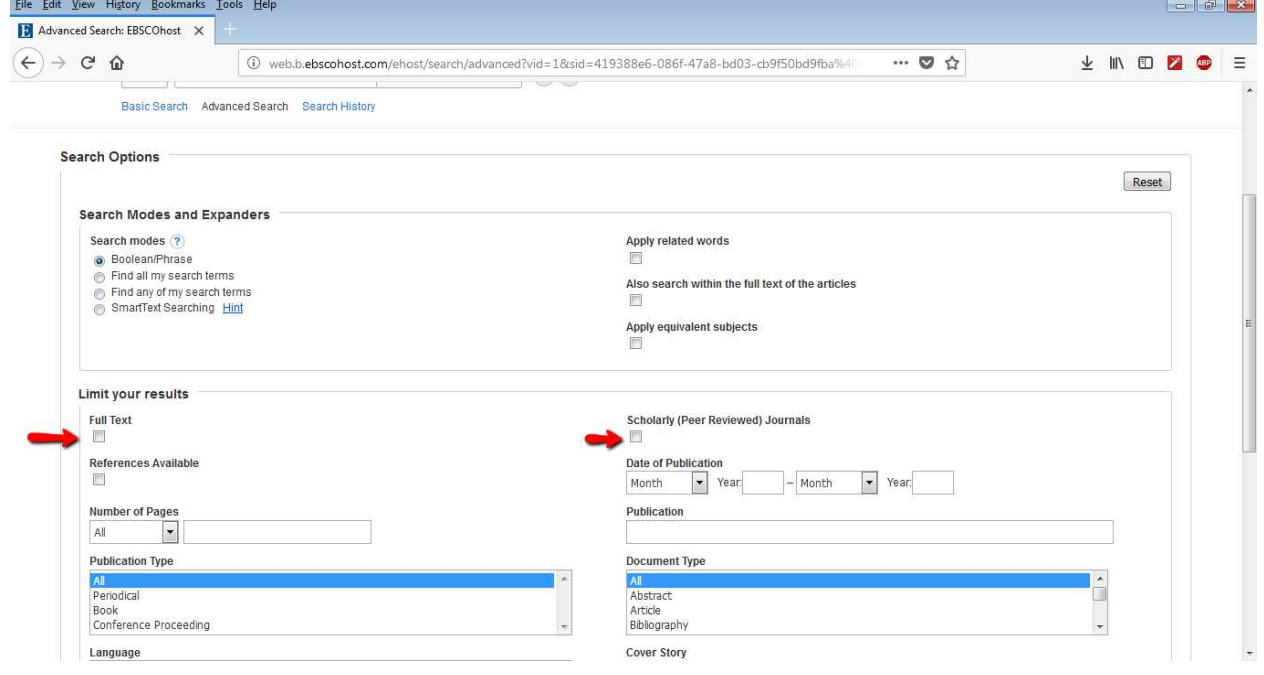

- Step 5: Once you have entered your terms into the search bar and hit the search button, you will be shown a set of search results which should look something like the following.
	- $\circ$  Clicking the text which says PDF Full Text (red arrow) will open a copy of your article in

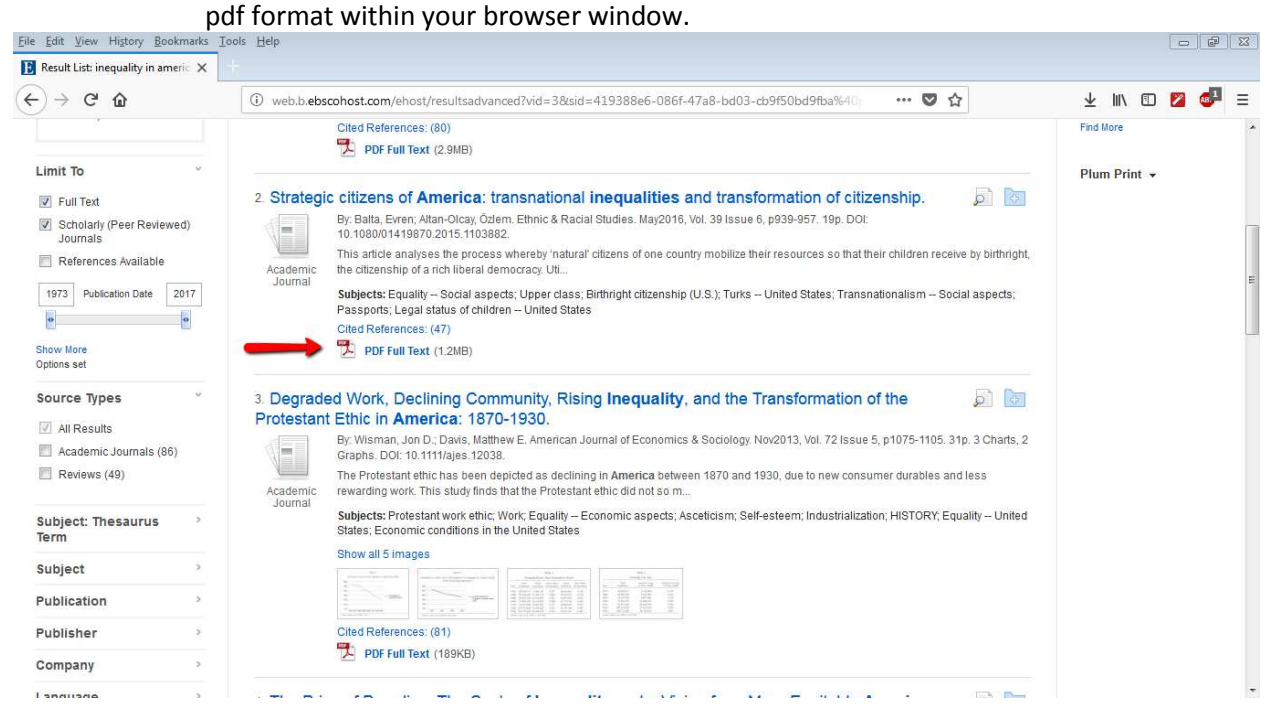

- Step 6: On the search results page you also will have the option to further limit your search results if you did not choose to do so beforehand.
	- $\circ$  In addition to the checkboxes for full text or peer reviewed options, there is a slider bar (red arrow) for limiting results to material published between a range of years.
		- **Moving the left side of the slider alters the earliest date results can have while** moving the right side of the slider alters the most recent date on which publication could have happened.

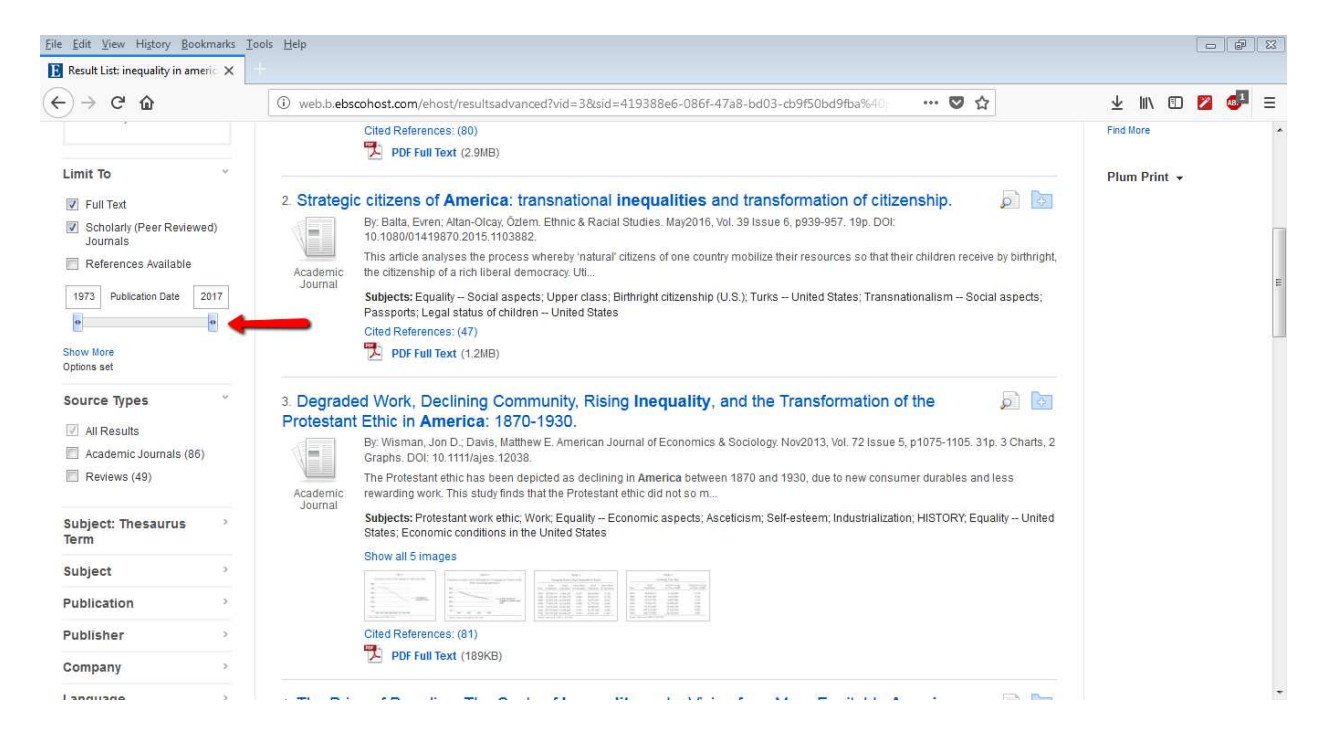

- Step 7: Assuming you did not need to further specify options to limit your number of results, click on the full text link for the article you wish to peruse.
	- o Upon opening you will see a screen similar to the following one. Within this screen you

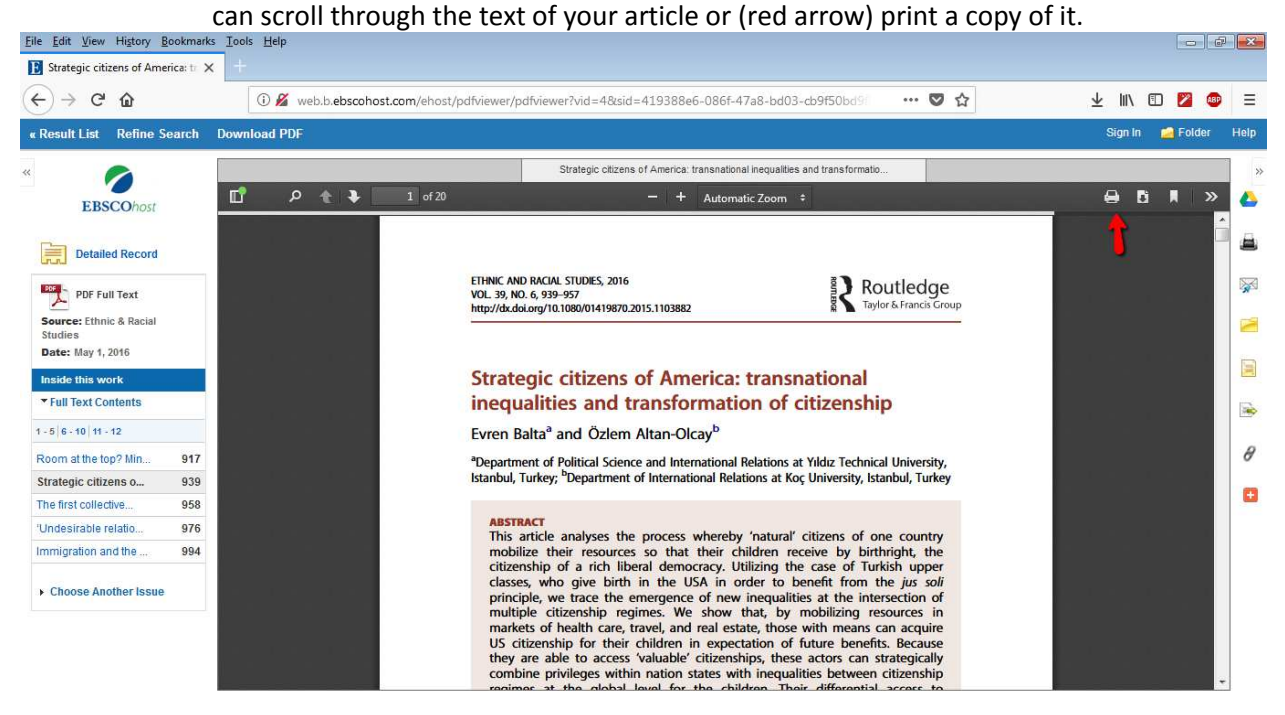

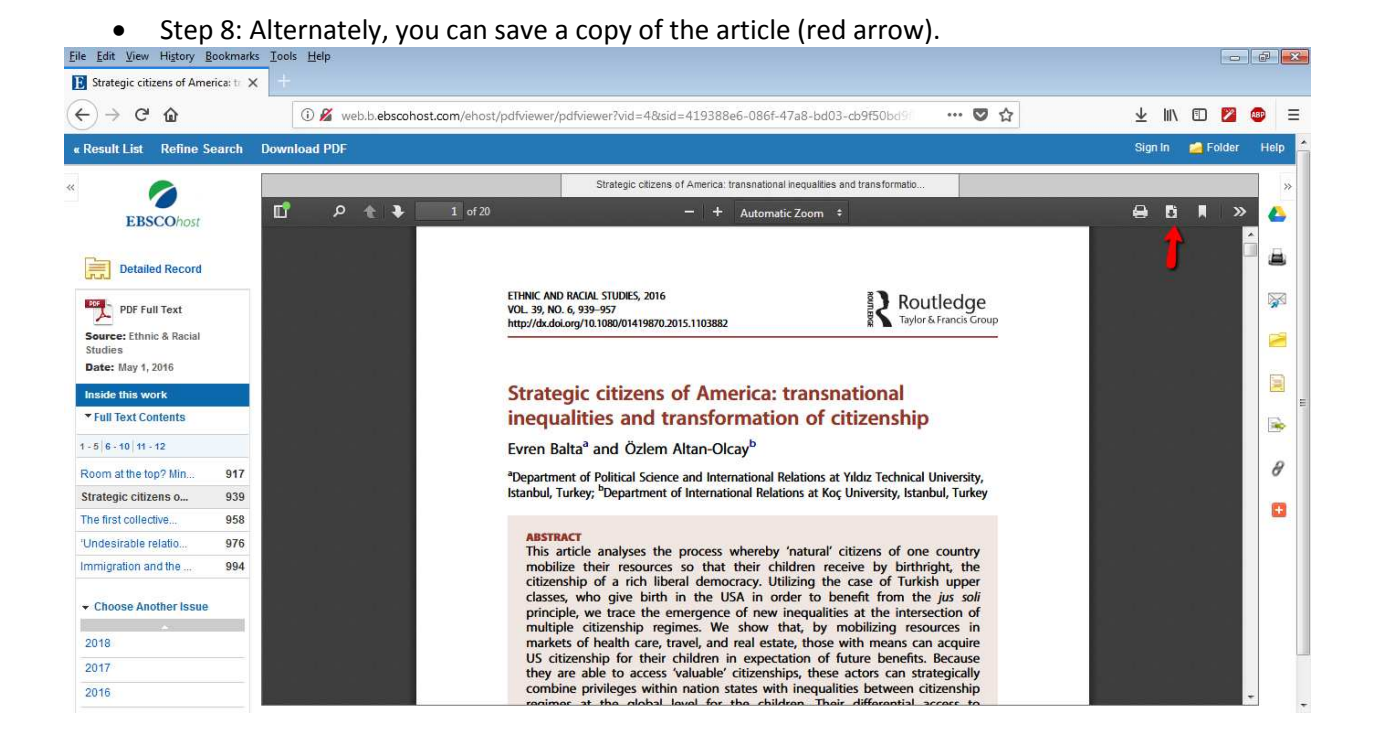

 Step 9: Should you wish to return to the search screen, you can click the "Refine Search" link (red arrow) or the "Result List" link to the left of it.

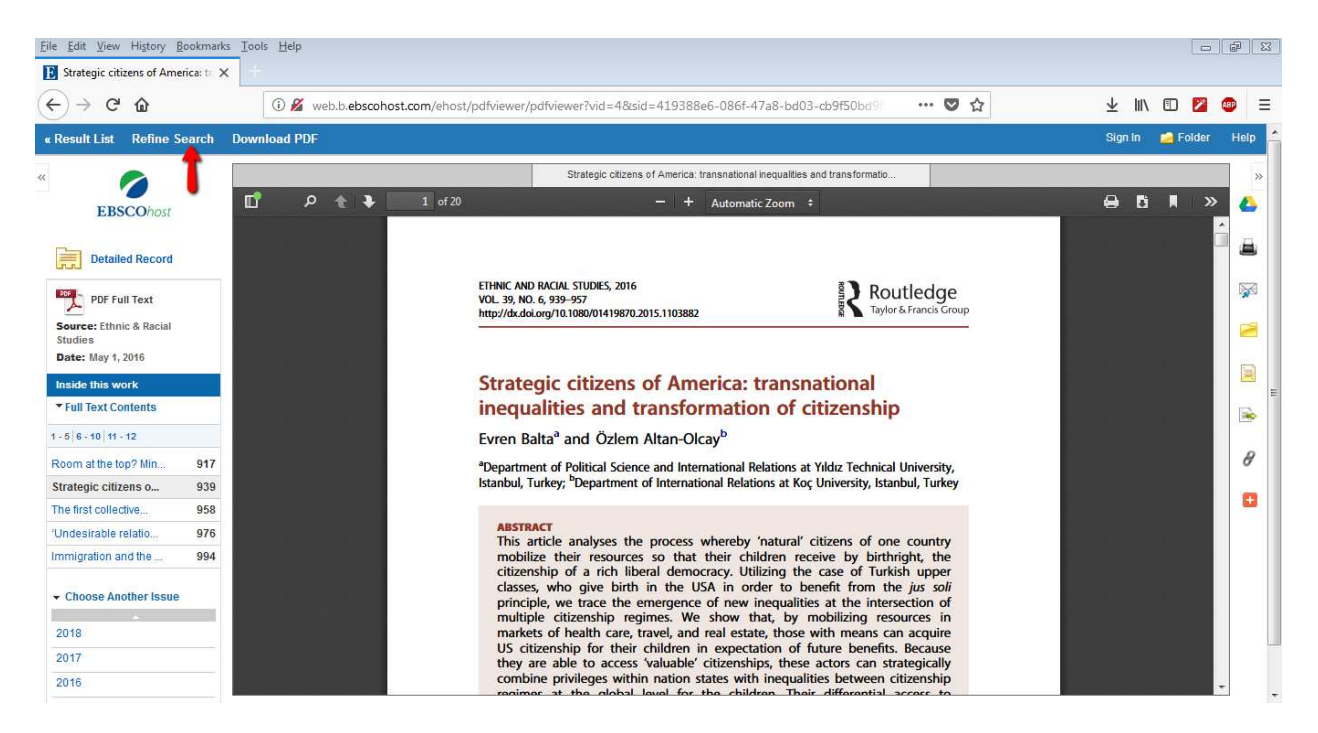

Step 10+: Repeat any relevant portions of Steps 5-9 as needed until you have the information and/or articles you need.